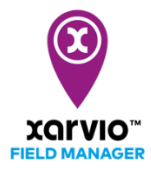

## **Завдання по захисту рослин**

xarvio FIELD MANAGER надає Вам рекомендації, на основі стану здоров'я Ваших культур. Ви можете легко створити завдання захисту рослин (внесення інсектицидів, фунгіцидів і регуляторів росту), виконавши такі прості дії:

o По-перше, виберіть будь-який з [трьох варіантів створення завдання,](https://www.xarvio.com/content/dam/xarvio/pdf/guides/2021/ua-uk/4.%20%D0%94%D0%BE%D0%B4%D0%B0%D0%B2%D0%B0%D0%BD%D0%BD%D1%8F%20%D0%B7%D0%B0%D0%B2%D0%B4%D0%B0%D0%BD%D0%BD%D1%8F%20-%20%D0%BE%D0%BF%D1%86%D1%96%D1%97.pdf) або просто натисніть на фіолетовий блок поруч з полем, для якого Ви отримали рекомендації по внесенню (поля з фіолетовими точками).

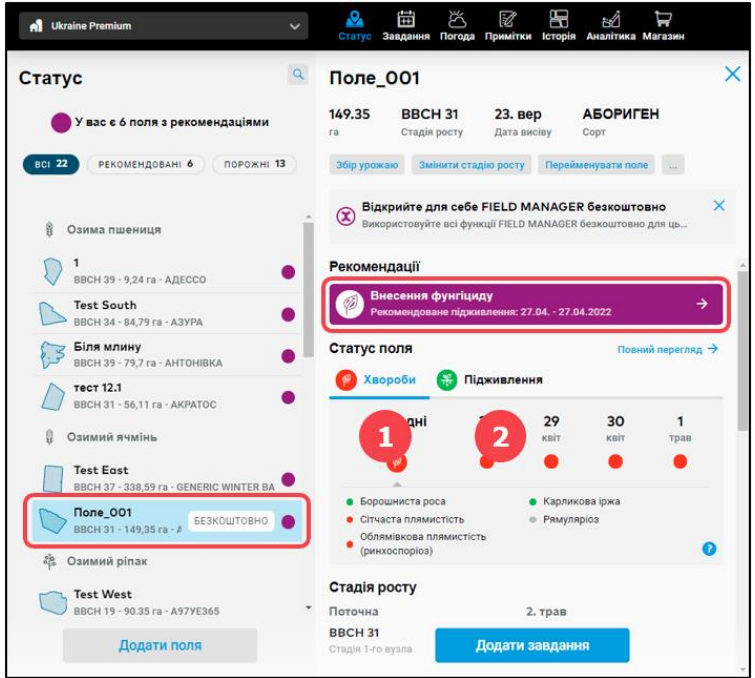

1. Інформація про **статус хвороб (шкідників)** та **вікно внесення**. Рівень ризику представлений колірним кодом.

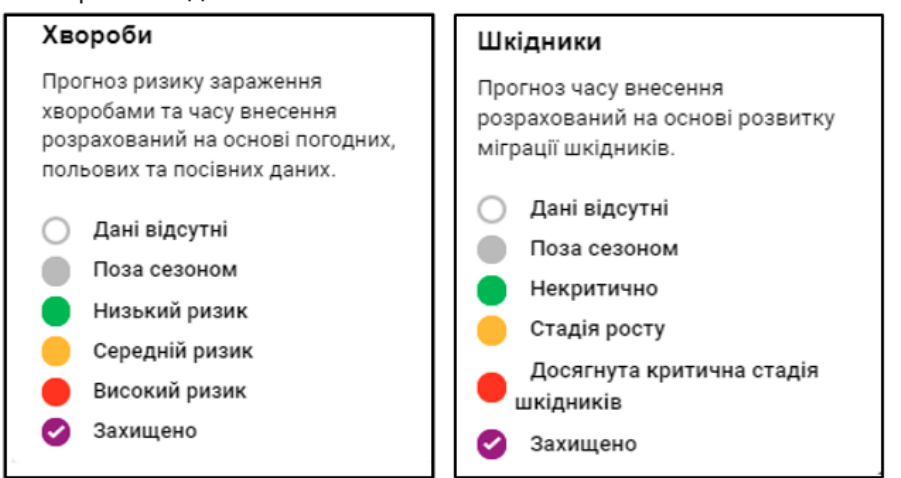

**Ви можете призупинити (деактивувати) сповіщення про рекомендації підживлення для вибраних полів на деякий період часу. Зверніть увагу: Ви можете повторно активувати їх в будь-який час.**

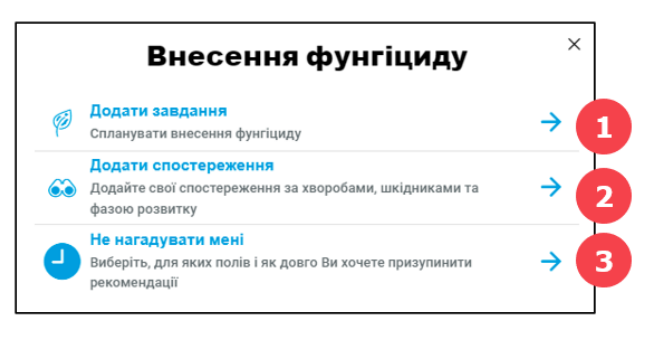

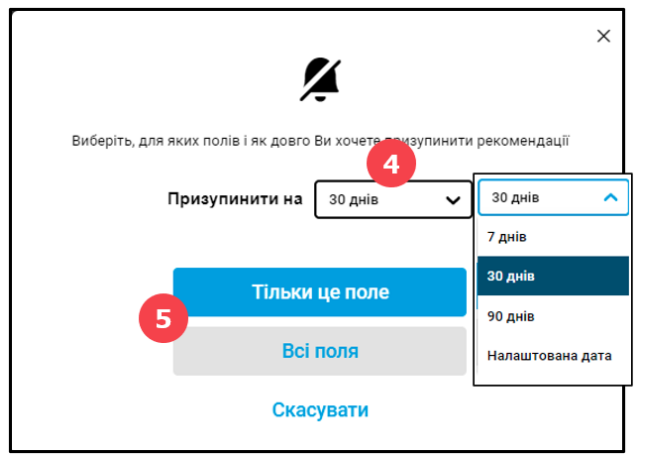

1. Натисніть, щоб продовжити **створення завдання по захисту рослин** (Ви будете перенаправлені на вкладку вибору дати).

2. Додайте власні **спостереження**, які будуть включені в агрономічні моделі xarvio для надання ще більш точних рекомендацій для Вашого поля.

- 3. Виберіть, щоб **призупинити** рекомендації щодо часу внесення.
- 4. Визначте **час деактивації.**
- 5. Застосуйте його до **вибраного поля** або **всіх полів** Вашого господарства.
- o Після натискання кнопки **Додати завдання** з'явиться новий екран із різними типами задач. Для продовження виберіть **Захист рослин**.

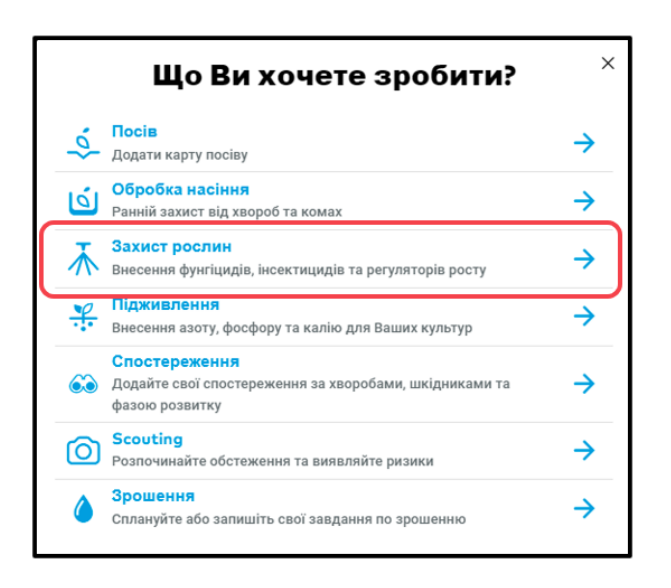

o На наступному екрані виберіть **дату** та **час** для виконання завдання внесення.

**При виборі дати використовуйте наші рекомендації і погодинний прогноз погоди на найближчі 10 днів. Кольори вказують на умови внесення. Червоний колір вказує на несприятливі умови, жовтий - на помірні умови, зелений - на хороші.**

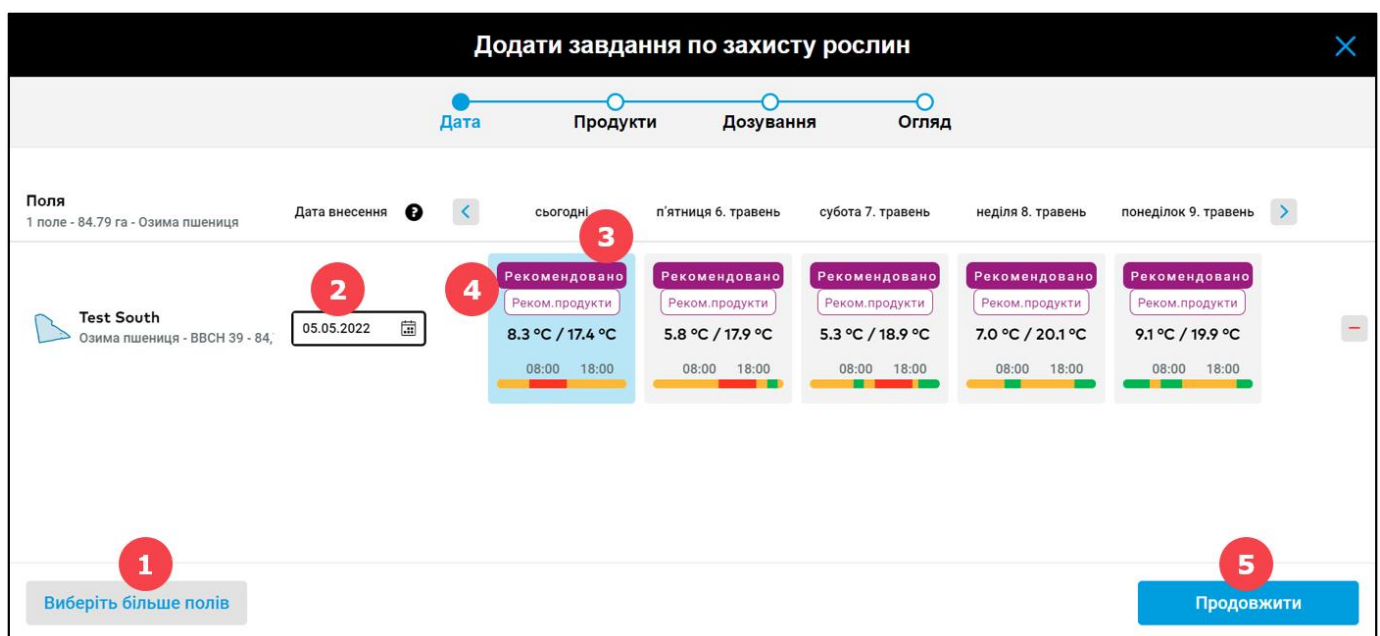

1. Натисніть тут, щоб **додати більше полів** до створення завдання.

2. Виберіть відповідну дату для виконання завдання, дотримуючись рекомендацій FIELD MANAGER.

3. **Рекомендується** обробляти поле у ці дні задля досягнення оптимального результату захисту рослин..

4. Доступні **рекомендовані продукти** для даного дня обробки.

 $(i)$ **Зверніть увагу, ця функція доступна лише для озимої пшениці.**

- 5. Натисніть **Продовжити**, щоб перейти до вибору продукту.
- o **Виберіть продукт,** який відповідає Вашим потребам. xarvio FIELD MANAGER надає кілька критеріїв пошуку, які полегшують вибір.

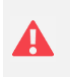

**Для створення змінної карти внесення (VRA) Вам потрібно вибрати відповідний продукт з позначкою "VRA".**

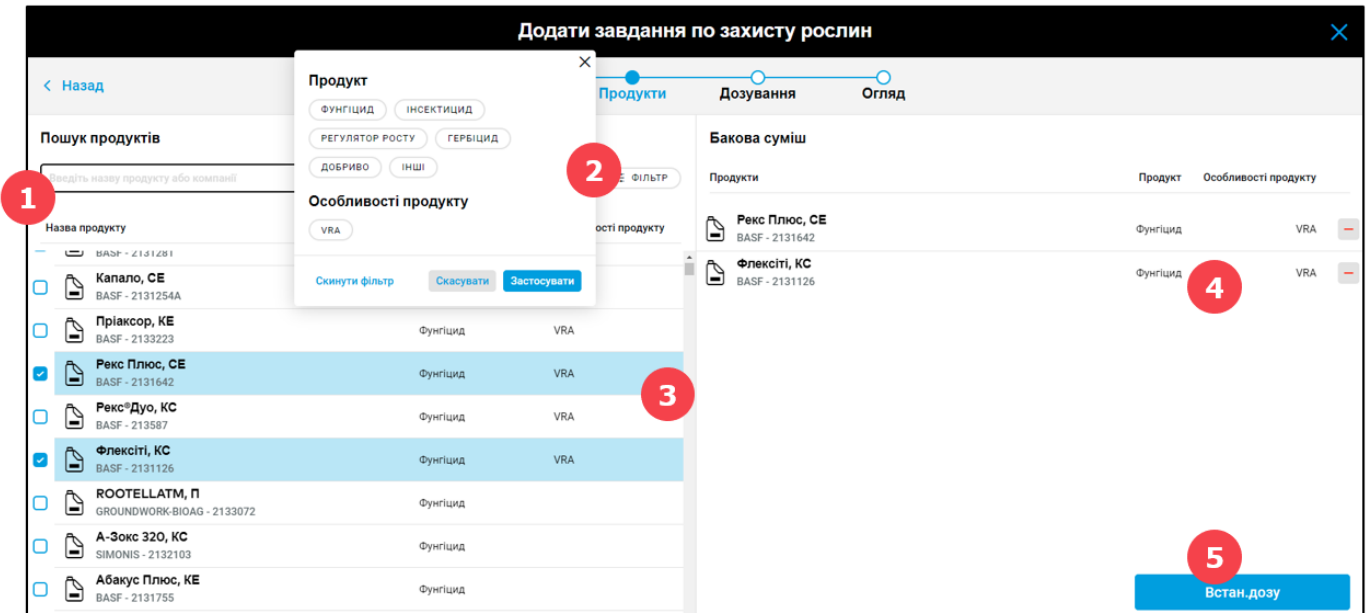

- 1. Пошук за назвою у списку продуктів.
- 2. Натисніть на **Фільтр**, щоб вибрати інший критерій пошуку.

**xarvio FIELD MANAGER дає можливість реєструвати також комбіновані обробки, наприклад, позакореневе підживлення та завдання по захисту рослин. Але в такому випадку буде створено лише стандартну карту.**

- 3. Натисніть на **продукти**, які Ви хочете вибрати.
- 4. Тут відображаються обрані Вами продукти.
- 5. Натисніть **Далі**, щоб продовжити, та перейти до дозування.

**Вибравши день, позначений "Рекомен. продукти", xarvio FIELD MANAGER запропонує Вам підходящу для обробки суміш продуктів та їх дозування. Просто натисніть на рекомендовані продукти з лівого боку, щоб додати їх у суміш.**

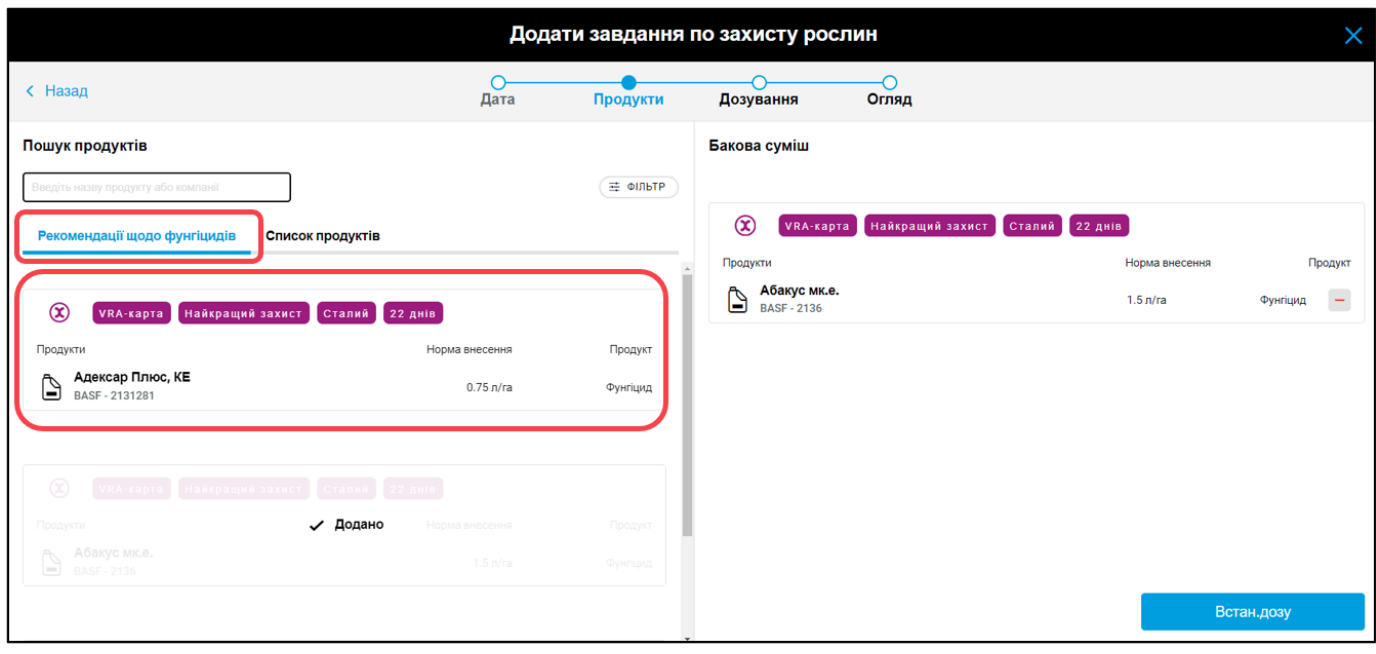

o Налаштуйте **дозування** вибраних продуктів.

**xarvio FIELD MANAGER дає рекомендації для кожної зони поля, що базуються на максимальній дозі вибраного продукту. Він також дозволяє вибрати бажаний тип внесення (Flat/VRA) для поля. Тип внесення середня норма означає, що одна і та ж доза застосовується на всьому полі, в той час як змінна норма означає специфічні по зонам поля дозування.**

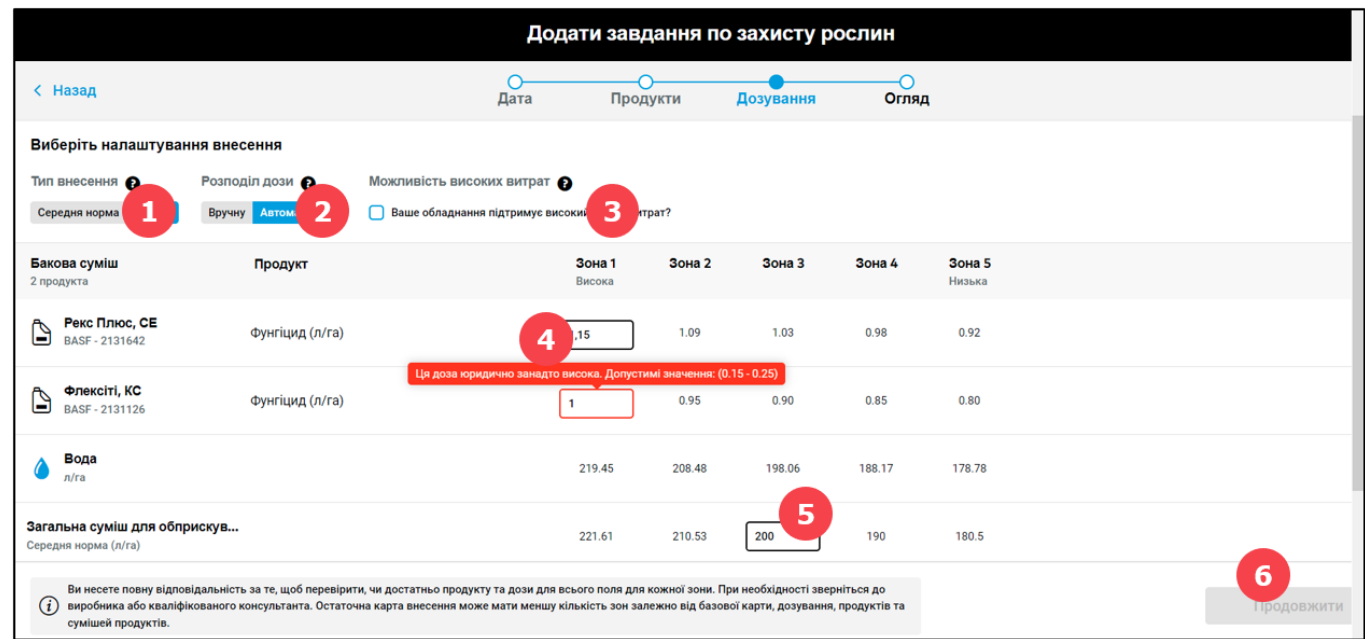

1. Виберіть **VRA** щоб отримати карту змінного внесення.

2. Вибравши змінне внесення, визначтеся з розподілом доз: **вручну** для кожної зони або **автоматично** – встановіть середню дозу для Вашого поля, а система автоматично розрахує дози по зонах.

3. Встановіть прапорець, якщо форсунки Вашого обприскувача підтримують **високу швидкість потоку**.

4. Введіть максимальну норму внесення фунгіциду (система інформує про максимально і мінімально допустиму норму).

5. Налаштуйте **середню дозу** для суміші обприскування.

6. Натисніть **Далі**, щоб перейти до огляду завдання.

o На останньому кроці Ви можете **перевірити** та **зберегти** завдання.

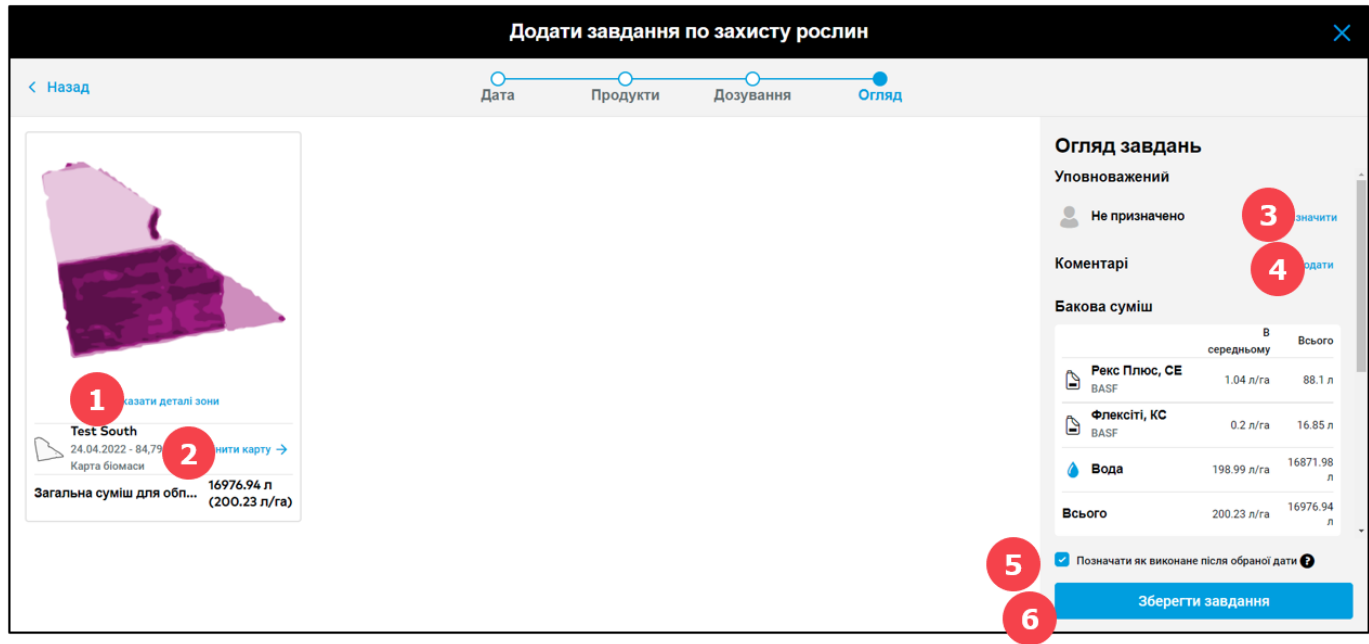

1. Ця карта є лише проекцією того, як продукт буде застосовано на полі. Натисніть кнопку **Показати деталі зони**, щоб переглянути розподіл продуктів по зонах.

2. Вибирайте між усіма **доступними картами** біомаси або картами історичного рівня продуктивності поля. Також Ви можете **створити** та **налаштувати** власну карту.

3. **Призначте завдання** конкретному користувачеві xarvio FIELD MANAGER або введіть ім'я для цілей документації.

4. Додайте **коментарі** щодо завдання.

5. Завдання може бути автоматично позначено **як виконане** після обраної дати.

6. Натисніть **Зберегти завдання**, щоб закінчити створення завдання.

o Ваше завдання буде збережено у розділі **Завдання**. Там Ви зможете завантажити карту внесення або танкову суміш.

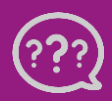

**У Вас э запитання? Звертайтеся до нас!** **Тел.: +380800501852 Email: [ukraine@xarvio.info](mailto:ukraine@xarvio.info) © 2022**